# Creating an FA OPPM Job Aid

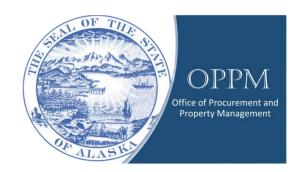

# Table of Contents

| Introduction   | 1 |  |
|----------------|---|--|
| Creating an FA | 1 |  |

# Introduction

An FA is used to add property from the IRIS active register. An FA should be utilized when property is purchased or located that has a total value of or more than \$5,000 in total cost by the SOA, or as prescribed by the State Property Sensitive Item Descriptions located on the Property Management website.

# Creating an FA

Click on your name and change your Role to "Procurement."

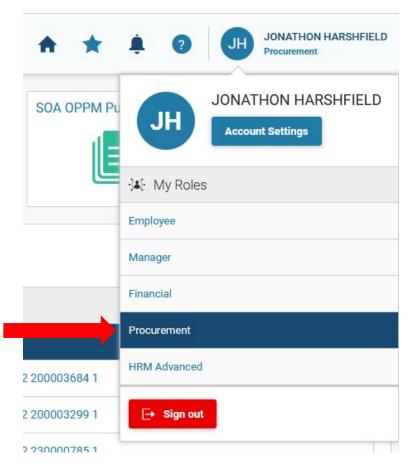

Then click on the Transaction Catalog.

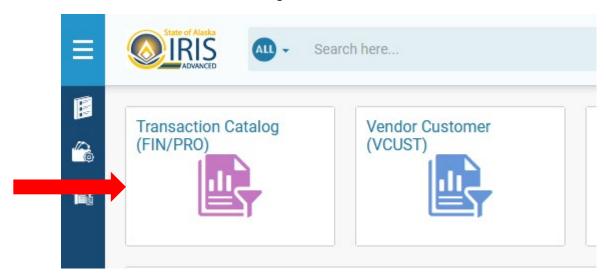

In the Transaction Code box, type or locate FA. And click on Create.

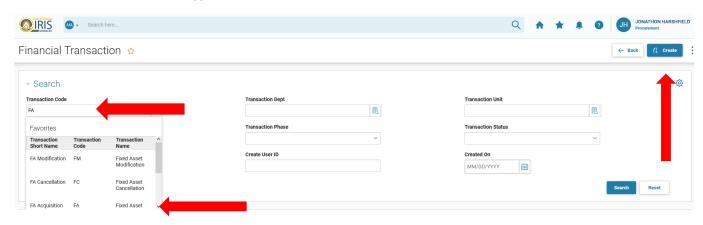

Inter needed information in the Transaction Dept, Transaction Unit, and check the Auto Numbering box. Then click Continue.

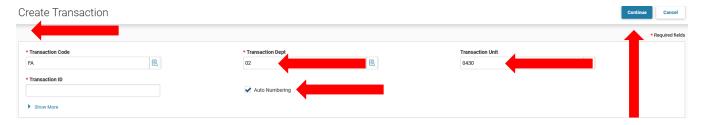

#### Header

#### **General Information Tab**

This will take you to the Header portion of the FA. Enter the Record Date, Transaction Description, and the Fixed Asset Description. You will also need to check the Generate Fixed Asset Number box.

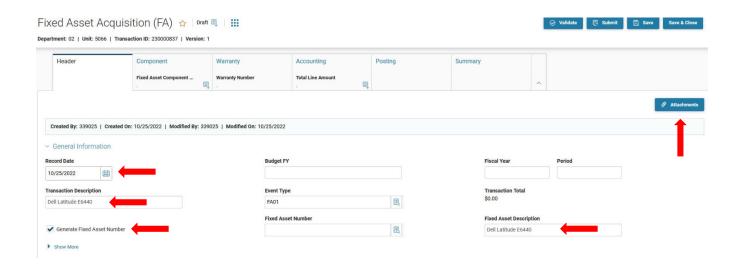

#### Note:

It is important that the supporting documents be uploaded into the **Header Section**. Supporting documents can include the Invoice, Purchase Order, Acceptance Memorandum, E-mail, etc. Back up to verify serial number and make and model of item.

Click on the Attachments button as shown above. A new window will open when you can either drag and drop or browse for the needed file.

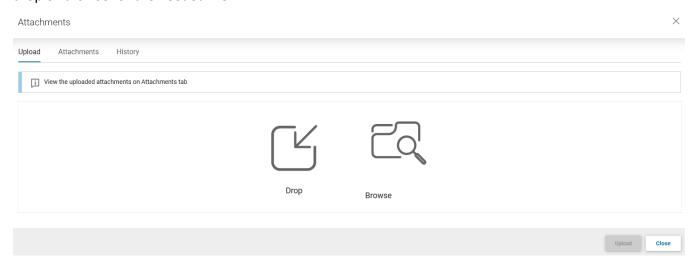

Once files are added, enter any comments needed and click Upload and Close.

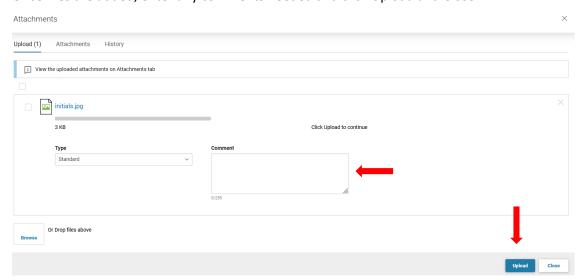

Scroll down to the Responsibility Center COA part of the Header.

Enter the Department and Unit.

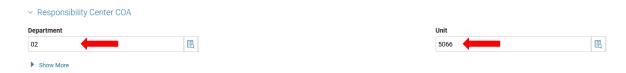

Scroll down to the Responsibility Center Staff

Enter Custodian, Assignee Employee Number, and Assignee Employee Name (with phone number).

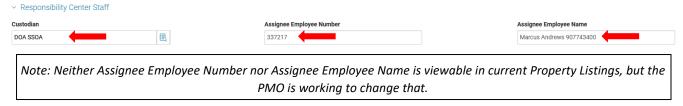

Scroll down to the Classifications.

Only check the Memo Asset box.

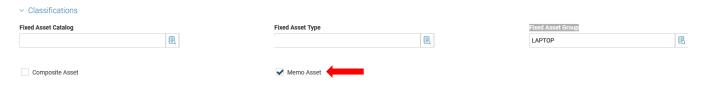

#### Scroll down to Depreciation and Valuation

Enter the Depreciation Structure (Responsivity Center), Depreciation Method (Straight Line), Acquisition Date, In Service Date, and Useful Life if known.

#### Depreciation and Valuation **Depreciation Structure Depreciation Method** Responsibility Center Straight Line **Useful Life Declining Rate Acquisition Date** In Service Date Out-of-Service Date 10/25/2022 10/25/2022 MM/DD/YYYY ▶ Show More

Scroll down to the Extended Transaction Description

Enter as much information as you feel necessary.

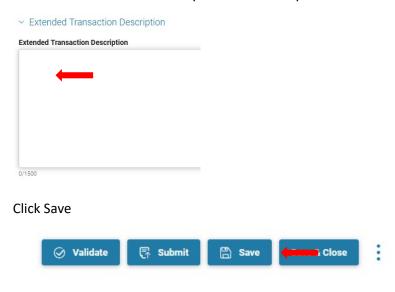

Scroll to the top of the page and click on the Component tab Component tab, click on the blue + sign.

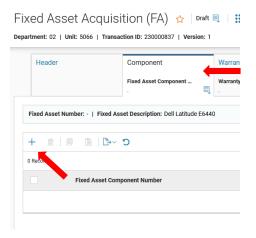

In the new Component line, enter Fixed Asset Component Number (1, 2, 3... according to how many components the item has), Commodity code, and Units. Ensure the Unit of Measure is "EA".

Then click on the right facing arrow in the component line.

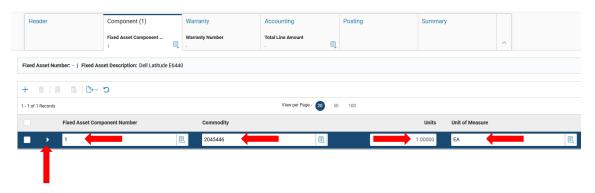

A new list of tabs will open under the Component Line.

Click on the Classifications Tab (second from the left).

In the Classifications Tab enter Fixed Asset Classification (Memo), Fixed Asset Catalog code, Fixed Asset Type code, and the Fixed Asset Group code.

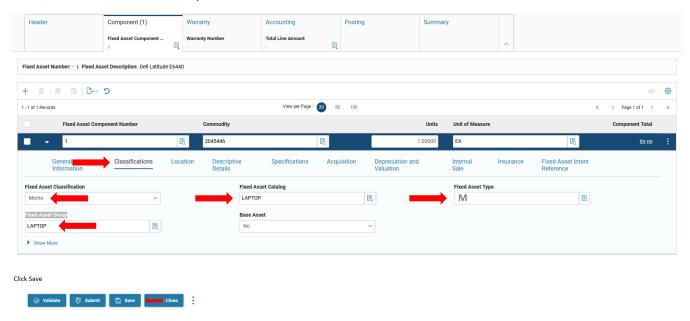

#### Click on the Location Tab

In the Location Tab enter the Location code and Complex / Building (enter the full address).

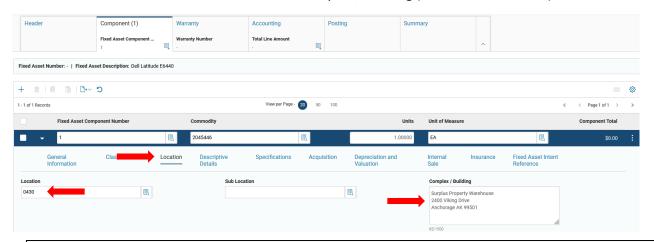

Note: The Complex/Building information currently does not show up on the Property Listing, but the PMO is working to change that.

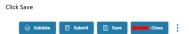

#### Click on the Specifications Tab

Under the Specifications Tab enter SOA Tag Number and the Serial Number at a minimum.

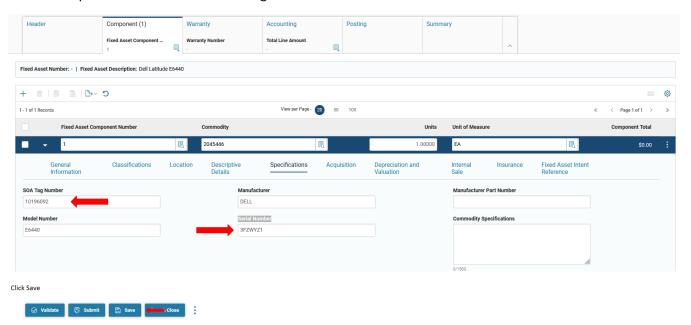

### Click on the Acquisition Tab

Enter the Acquisition Date and Method.

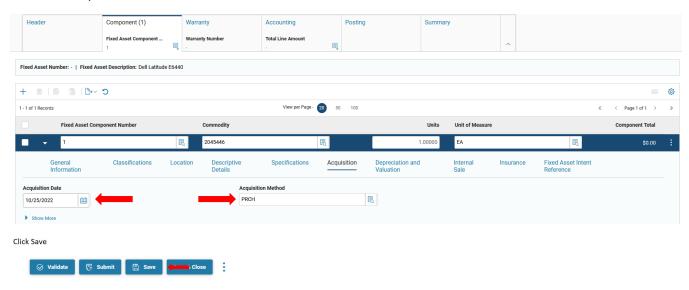

#### Click on the Depreciation and Valuation Tab

#### **Enter In Service Date**

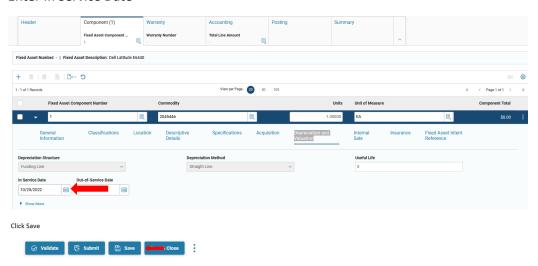

Move up to the top tier of tabs and click on the Accounting Tab and click the blue + sign.

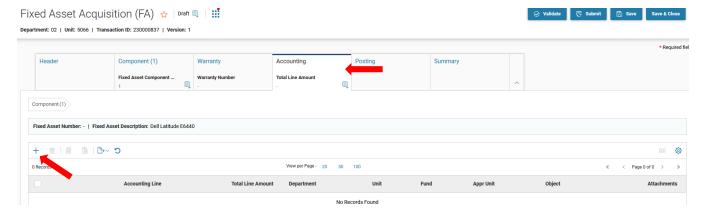

#### **General Information Tab**

Enter the Funding Fiscal Year and the Funding Budget FY.

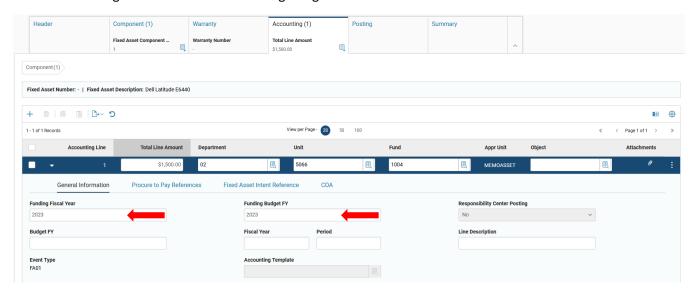

# Click Validate and then click Submit

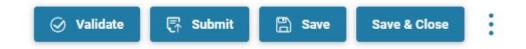